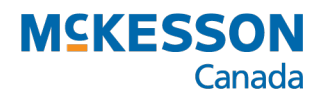

# Re-Order Analysis Import

A PharmaClik Rx Inventory User Guide

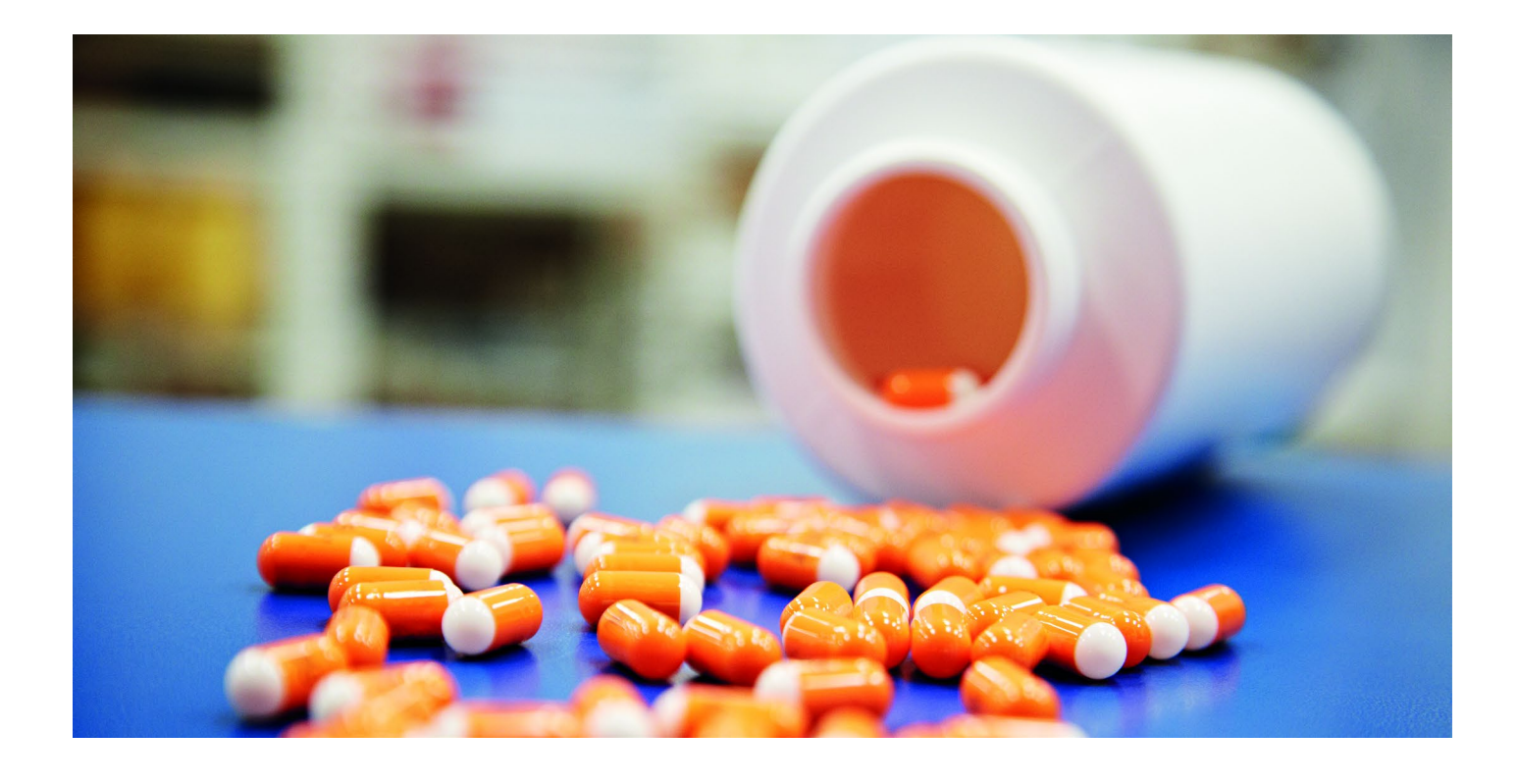

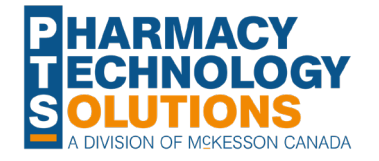

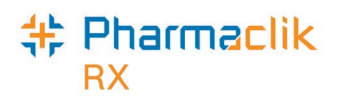

# **Contents**

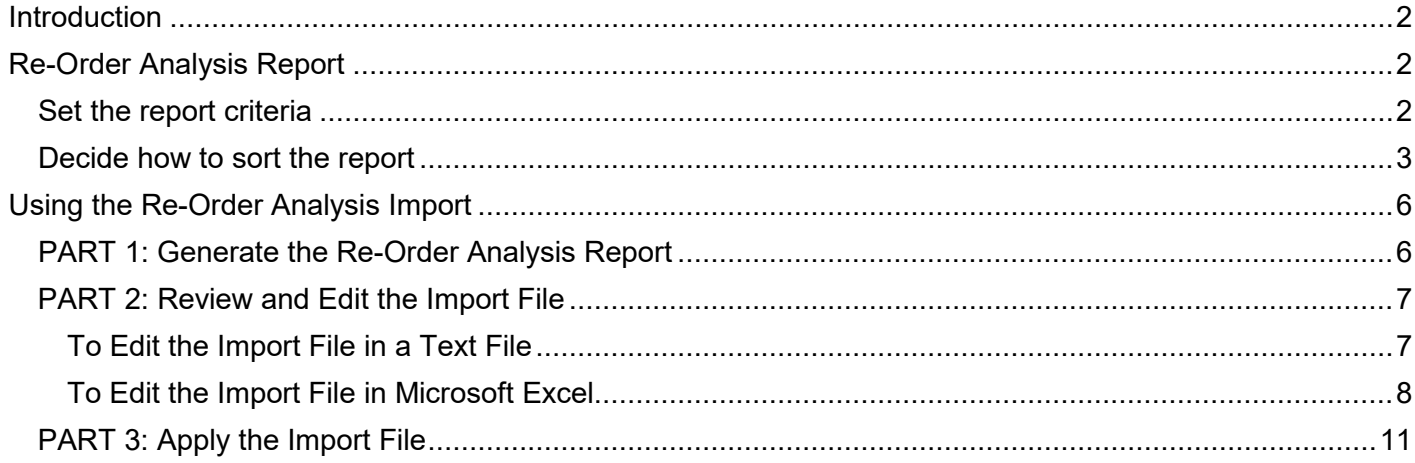

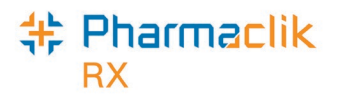

## <span id="page-2-0"></span>**Introduction**

The **Re-Order Analysis Import** function allows inventory re-order parameters to be loaded into PharmaClik Rx from the **Re-Order Analysis Report**.

#### **Purpose:**

- This is useful for pharmacies that wish to begin monitoring inventory.
- <span id="page-2-1"></span>• Allows existing inventory users to re-evaluate their current re-order parameters.

# **Re-Order Analysis Report**

The **Re-order Analysis Report** recommends inventory re-order points and re-order quantities based on average daily product usage over a selected time period. The report lists all products dispensed during the report period, regardless of whether they are monitored in inventory (the default report period is the previous 3 calendar months). This is useful to pharmacies that wish to begin monitoring inventory and allows existing inventory users to re-evaluate their current re-order parameters.

### <span id="page-2-2"></span>**Set the report criteria**

To generate the report, both the **Min On Hand Days** and **Max On Hand Days** must be specified:

- **Min On Hand:** The minimum number of days' worth of stock that the pharmacy would like to keep on hand. The default value is 7. This number will be used to calculate the suggested re-order point.
- **Max On Hand:** The maximum number of days' worth of stock that the pharmacy would like to keep on hand. The default value is 10. This value will be used to calculate the suggested re-order amount.

The extended report option **Only show re-order differences** indicates whether all products should be included on the report.

- When the checkbox is OFF, all products dispensed during the report period will be listed on the report.
- When the checkbox is ON, the report will exclude monitored products where the suggested re-order values equal the current re-order values (i.e. Current Re-Order Point = Suggested Re-Order AND Current Re-Order # Packs = Suggested Re-Order # Packs).
	- **Ex. Only show re-order differences** is selected. A monitored product's Current Re-Order  $\overline{a}$ Point = 150 and the Current Re-Order # Packs = 1. When the report is generated, the Suggested Re-Order Point = 150 and the Suggested Re-Order # Packs = 1. Since the current and the suggested values are both the same, this product will not be included in the report.

The report can be generated for a specific drug, manufacturer, supplier, custom class, therapeutic class, or for a combination of these criteria. When one or more of these criteria are specified, it will be indicated near the top of the report.

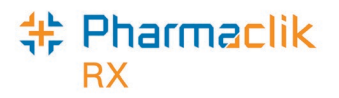

Advanced criteria options can be accessed by selecting the **Advanced** tab. These options allow only specific drug or manufacturer names to be included in the report. This is useful if your shelves are arranged alphabetically by generic name, trade name, or manufacturer. The advanced options are:

- **Generic Names beginning with the letter:** If you would like to see data for drugs that have generic names beginning with a specific letter, enter the letter in this field.
- **Trade Names beginning with the letter:** If you would like to see data for drugs that have trade names beginning with a specific letter, enter the letter in this field.
- **Manufacturers beginning with the letter:** If you would like to see data for drugs that have a manufacturer code beginning with a specific letter, enter the letter in this field.

## <span id="page-3-0"></span>**Decide how to sort the report**

Several sort options are available; the selected option will be shown in the **Sorted By** field on the report. The sort options are:

- **Acquisition Cost:** Products will be listed by acquisition cost in descending order. Products with the highest Acq Cost will be at the top of the report and those with no Acq Cost will be at the end of the report.
- **DIN:** Products will be listed by DIN in ascending order.
- **Generic Name:** Products will be listed in alphabetical order based on the drug's generic name. This is the default sort option.
- **Manufacturer, Generic Name:** Products will be listed in alphabetical order based on the manufacturer code. Within each manufacturer, the products will be listed alphabetically by generic name.
- **Manufacturer, Trade Name:** Products will be listed in alphabetical order based on the manufacturer code. Within each manufacturer, the products will be listed alphabetically by trade name.
- **On Hand:** Products will be listed by the On Hand amount in descending order. Products with the highest On Hand amount will be at the top of the report and those that are not monitored will be at the end of the report.
- **Qty Disp:** Products will be listed by the Qty Disp value in descending order. Products with the highest quantity dispensed will be at the top of the report and those with the lowest quantity dispensed will be at the end of the report.
- **Supplier Cost:** Products will be listed by the Sup Cost in descending order. Products with the highest supplier cost will be at the top of the report and those with no supplier cost will be at the end of the report.
- **Trade Name:** Products will be listed in alphabetical order based on the drug's trade name.

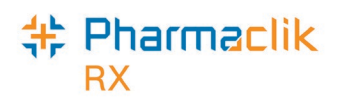

#### **Re-Order Analysis**

Pro Pharmacy Date: Aug 08, 2003 131 McNabb Street Markham, Ontario L3R 5V7 Report Period: Jan 01, 2003 to Jul 31, 2003 Only show products with differences between the current re-order values and the suggested re-order values. Sorted By: Generic Name Min Days On Hand: 7 Max Days On Hand: 10 Current **Suggested** Pack Qty On Re-Order Re-Order Re-Order Re-Order **DIN Generic Name Trade Name** Mfr Disp Hand Strength Form Size Point # Packs Point # Packs **Sup Cost Acq Cost** 2238704 17-BETA ESTRADIOL **ESTROGEL GEL W/AP SCH** 0.06% 80 160 240 24 5 \$0.2356 \$0.2356 2112760 5-AMINOSALICYLIC ACID SALOFALK 500MG SUPP.REC BFI  $30\,$  $90\,$ 100  $14$ 3  $\mathbf{1}$ \$1.1440 \$1.1440 2099683 5-AMINOSALICYLIC ACID PENTASA 500MG TABLET S FEI 225  $240$ 1480  $1226$ 49 \$0.5848 \$0.5848  $\mathbf{1}$ 1997580 5-AMINOSALICYLIC ACID **ASACOL** \$0.5198 400MG TABLET. D PGP 100 5320 1360 810 176  $\mathbf{1}$ \$0.5198 2112787 5-AMINOSALICYLIC ACID **SALOFALK** 500MG TABLET, D BFI  $74$ 150 2240 1092 341 \$0.5082 \$0,5082  $\mathbf{1}$ 2190885 ACARBOSE PRANDASE 50MG TABLET BAH 120 953 264 145 31 \$0.2259  $\mathbf{1}$ \$0.2259 2237721 ACEBUTOLOL HCL **GEN-ACEBUTOLOL** 100MG TABLET GEN 100 488 286 200 \$0.1720 16 \$0.1720 2237722 ACEBUTOLOL HCL **GEN-ACEBUTOLOL** 200MG TABLET GEN 100 60 170 15 2  $\mathbf{1}$ \$0.2575 \$0.2440 863270 ACETAMINOPHEN TYLENOL EXTRA STRENGTH SG 500MG **TABLET MCL**  $\mathbb O$  $30\,$  $N/A$  $\overline{0}$  $\circ$ \$0.1158  $\mathbf{1}$  $1*$ 2163918 ACETAMINOPHEN/CODEINE COM TYLENOL NO. 4 60MG TABLET JNO 100  $30\,$ 330 142  $\overline{2}$  $\mathbf{1}$  $\mathbf{1}$ \$0.1384 \$0.1384 545015 ACETAZOLAMIDE APO-ACETAZOLAMIDE **250MG** TABLET APX 100 56 329 43  $\overline{2}$ \$0.0325 \$0.0325  $1$  $\mathbf{1}$ 545015 ACETAZOLAMIDE APO-ACETAZOLAMIDE TABLET APX 500 **250MG** 178  $N/A$  $\mathbf 0$  $\circ$ 6  $\mathbf{1}$ \$0.0987 \$0.0950 216666 ACETYLSALICYLIC ACID **NOVASEN** 325MG TABLET, D NOP 1000 211 4156 3190  $\overline{7}$ \$0.0147 \$0.0147  $\mathbf{1}$ 569771 ACYCLOVIR ZOVIRAX 5% OINT.(GM) GSK  $\overline{4}$ 5 16  $\overline{4}$  $\Omega$ \$3.4375  $1$  $\mathbf{1}$ \$3.4375 634506 ACYCLOVIR ZOVIRAX 200MG TABLET GSK 250 350 242 90  $1$  $12$  $\mathbf{1}$ \$1,1310 \$1,1310 803529 ALPHA 1/PROTEINASE INHIB (HU PROLASTIN 1000MG VIAL MIT 40 1200  $N/\ell$  $\mathsf{O}$ 40  $\overline{0}$ \$3.5100  $\mathbf{1}$ 878936 AMLODIPINE **NORVASC** 10MG TABLET PFI 250 1608 882 382  $\mathbf{2}$ 53  $\mathbf 1$ \$1.9000 \$1.9000 628115 AMOXICILLIN APO-AMOXI 250MG CAPSULE APX 100 60  $N/A$  $\Omega$  $\Omega$  $\overline{2}$  $\mathbf{1}$ \$0.1089 2003 **AMPICILLIN PENBRITIN** 250MG CAPSULE AYE  $\overline{0}$ 100  $N/A$  $\mathbf 0$  $|0|$  $\mathbf{3}$  $1'$ \$0.1414 4596 **AZATHIOPRINE IMURAN** 50MG TABLET GSK 100 200  $\mathbf 0$  $\overline{7}$ \$0.8600 \$0.8600 323071 BETAMETHASONE DIPROPIONAT DIPROSONE 0.05% CREAM(G SCH 450 250  $N/A$  $\Omega$  $\Omega$ 8 \$0.2273  $\mathbf{1}$ 1925350 BETAMETHASONE DIPROPIONAT TARO-SONE 0.05% CREAM(G TAR 450 100  $N/A$  $\mathbf 0$  $|0|$  $\mathbf{3}$  $\mathbf{1}$ \$0.2153 417246 BETAMETHASONE DIPROPIONAT DIPROSONE 0.05% LOTION SCH 30 30  $N/\ell$  $\circ$  $\circ$  $\overline{1}$ \$0.2090  $\mathbf{1}$ 417246 BETAMETHASONE DIPROPIONAT DIPROSONE  $0.05%$ LOTION SCH 75 300  $N/A$  $\mathsf{O}\xspace$  $\circ$  $10$ \$0.2090 344923 BETAMETHASONE DIPROPIONAT DIPROSONE 0.05% OINT.(GM) SCH 450 250  $N/A$  $\mathsf{O}\xspace$ 8 0  $\mathbf{1}$ \$0.2273 \* This is the suggested re-order quantity in units. The Re-Order # Packs cannot be determined because the pack size is 0. Page 1 of 4

When the Extended report criteria **Only show re-order differences** is ON, a note near the top of the report indicates 'Only show products with differences between the current re-order values and the suggested reorder values. No note is printed when **Only show re-order differences** is OFF.

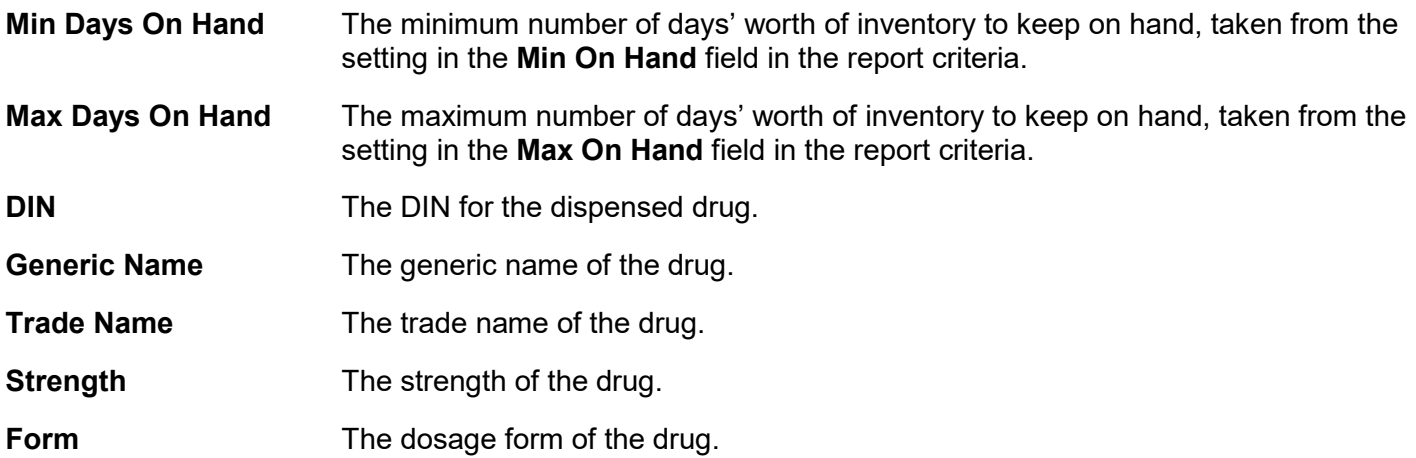

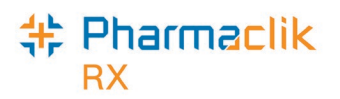

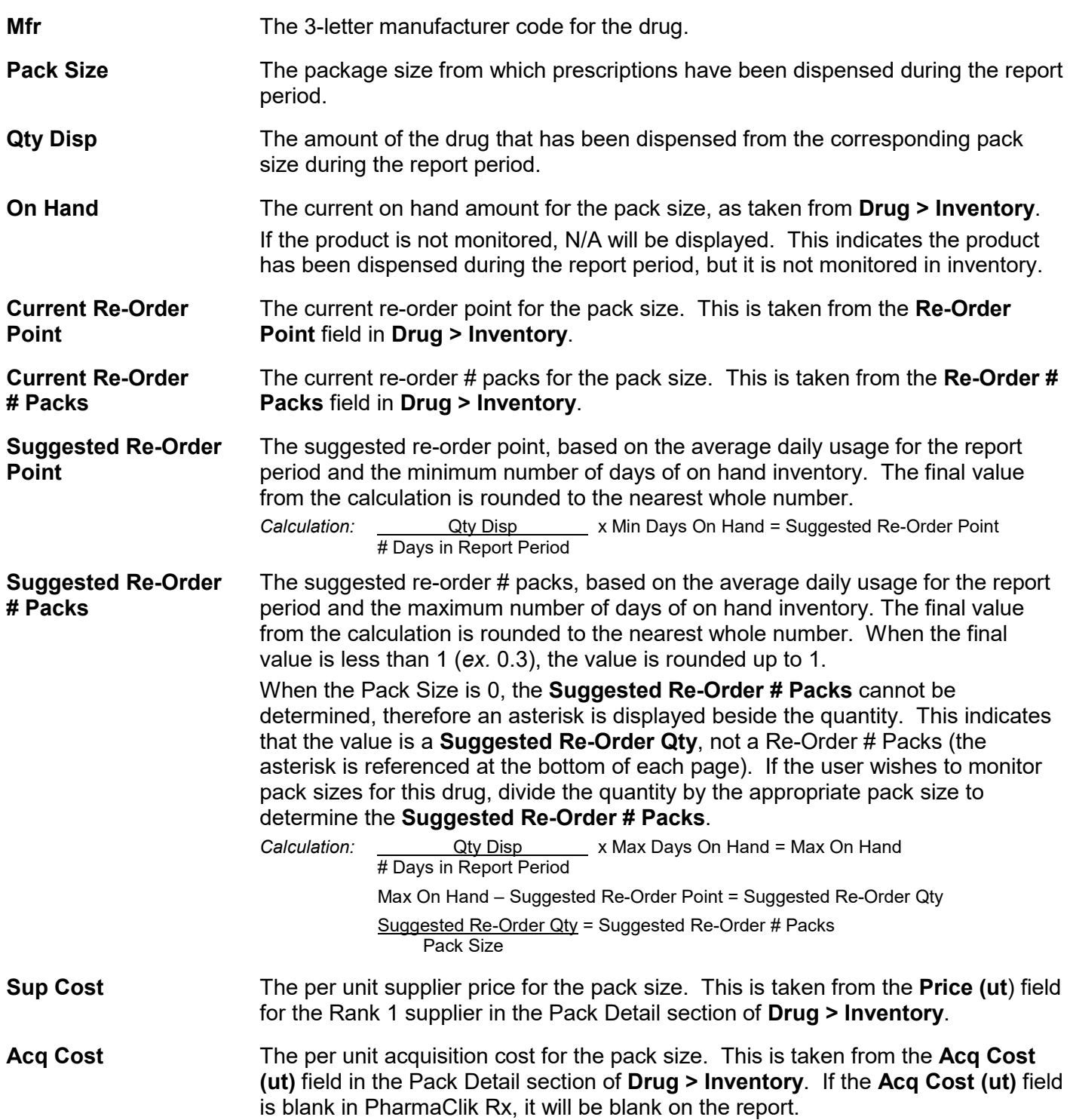

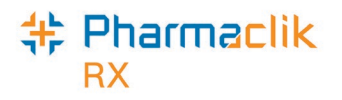

# <span id="page-6-0"></span>**Using the Re-Order Analysis Import**

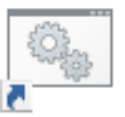

Before using the **Re-Order Analysis Import** function, verify that the **Reorder Analysis Import** icon is in the **McKesson PTS Utilities** folder on your server's desktop.

Re-Order Analysis Import Utility

This icon is used to import the **Suggested Re-Order Point** and **Suggested Re-Order # Packs** from the **Re-Order Analysis Report**.

If the icon is not located in the folder, contact PTS Customer Care at 1-800-387-6093.

## **\*\* YOUR EXPORTED FILE MUST BE NAMED REORDER.TXT \*\***

## <span id="page-6-1"></span>**PART 1: Generate the Re-Order Analysis Report**

- 1. Open **PharmaClik Rx Reports** on the **SERVER**.
- 2. Highlight **Re-Order Analysis** in the **Select a Report** window.
- 3. Select **Next**.
- 4. Enter the **Start Date** and **End Date**.
- 5. Enter the **Min On Hand Days**.
- 6. Enter the **Max On Hand Days** (this defaults to 10).
- 7. Enter any additional report criteria or advanced report criteria. (Optional)
- 8. Select the **Sort Options** tab.
- 9. Select the method in which the report should be sorted.
- 10. Select **Preview**.
- 11. Select **Print** once the report displays on the screen.
- 12. Select **Save**.

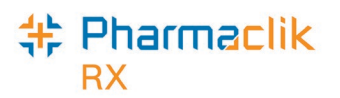

- 13. The **Save As** window opens. The file must be saved in the C: drive on the SERVER in the path:
	- a. **C:\REORDER.TXT**
	- b. Select **(C:)** from the **Save in** drop-down list.
	- c. Enter **REORDER.TXT** in the **File name** field.
	- d. Select **CSV** from the **Save as type** drop-down list.

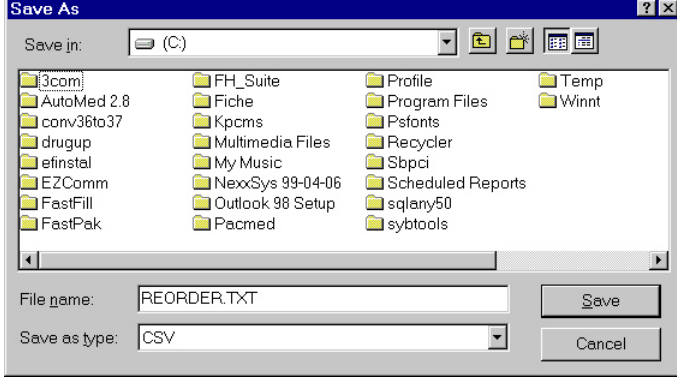

- 14. Select **Save**. If a REORDER.TXT file already exists in the folder, a prompt displays to confirm if you want to replace the existing file.
- 15. Select **Yes***.*

## <span id="page-7-0"></span>**PART 2: Review and Edit the Import File**

Before importing the file into PharmaClik Rx, review and edit the suggested re-order parameters for each drug listed on the report **(optional)**.

#### **IMPORTANT!** • The report can be edited in a text file or in a Microsoft Excel spreadsheet – instructions for each are provided on the following pages. • The report CANNOT be edited from C:\

• To edit the file, you can modify it from any other file location (e.g. the desktop, My Documents, OneDrive or move it to a different computer).

#### <span id="page-7-1"></span>**To Edit the Import File in a Text File**

- 1. Minimize all applications on the server.
- 2. Select the **Windows** or **Start** button on the Taskbar.
- 3. Open **Notepad.** Notepad opens in a blank window.
- 4. Select **File** in the upper left side of the window.

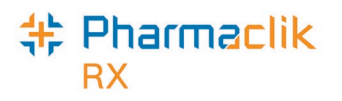

- 5. Select **Open**. The **Open** window displays. The file is saved in the C: drive on the SERVER.
	- a. Select (C:) from the **Look in** drop-down list.
	- b. Highlight **REORDER.TXT** in the list of folder and files located in center of the window. The **File name** field should say **REORDER.TXT**.

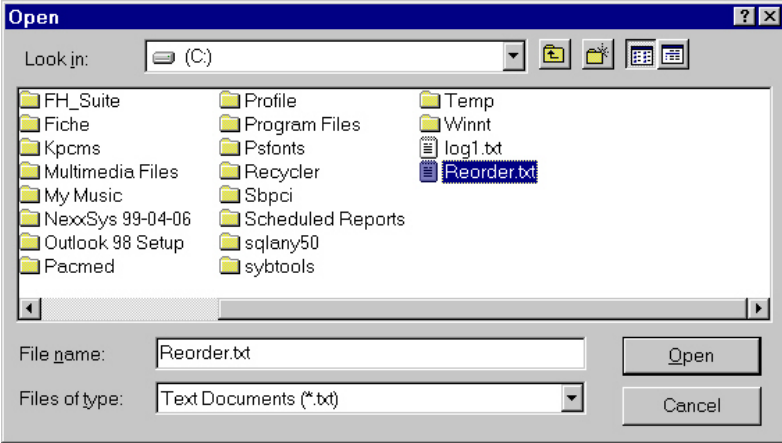

- 6. Select **Open**. The import file opens in the Notepad window. The products are listed in the same order as they are on the printed version of the report. On the screen, the columns in the report are separated by commas. The Suggested Re-Order Point and Suggested Re-Order # Packs are displayed to the left of the cost information.
	- **Ex.** For the drug shown below, the 5.000000 is the **Suggested Re-Order Point** and the 2.000000 is the **Suggested Re-Order # Packs**.

19156,DIAMOX,ACETAZOLAMIDE,WAY,2238073,500MG \_\_CAPSULE SA,0,0,90.000000.00000.000000.000000.00735800,0.735800,0

- *Tip: It is easiest to view the file when Word Wrap is turned off. Select Edit at the top of the Notepad window. If there is a checkmark to the left of Word Wrap, then Word Wrap is turned ON. To turn Word Wrap off, select Word Wrap in the Edit menu. The data in the window resets to display the information for each drug on a single line.*
- 7. Using the printed version of the **Re-Order Analysis report** for reference, review and update the **Suggested Re-Order Point** and the **Suggested Re-Order # Packs**.
- 8. Save the file periodically by selecting **File** > **Save**.
- 9. When you are finished editing the file, save it one more time and then exit Notepad.
- 10. To exit, select **File > Exit**.

#### <span id="page-8-0"></span>**To Edit the Import File in Microsoft Excel**

An alternative, and easier, method of editing the import file is to use a Microsoft Excel spreadsheet. If you do not have Microsoft Excel loaded on your server, you can save the file and edit it on a different computer. Once the editing is complete, resave the file on the server.

- 1. Open Microsoft Excel.
- 2. Select **File** in the upper left side of the Excel window.
- 3. Select **Open**. The **Open** window displays.
- 4. Find and highlight **REORDER.TXT** in the list of folder and files located in center of the window. The **File name** field should say **REORDER.TXT**.

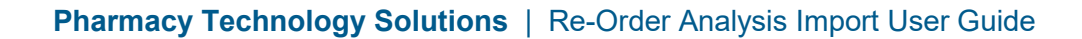

- 5. Select **Open**. The **Text Import Wizard** opens. The first window is Step 1 of 3. As shown in the screen below;
	- **Delimited** should be selected under **Original date type***.*
	- **Start import at row** should be set to **1**.

**# Pharmaclik** 

**RX** 

• **File Origin** should be set to **Windows (ANSI)**.

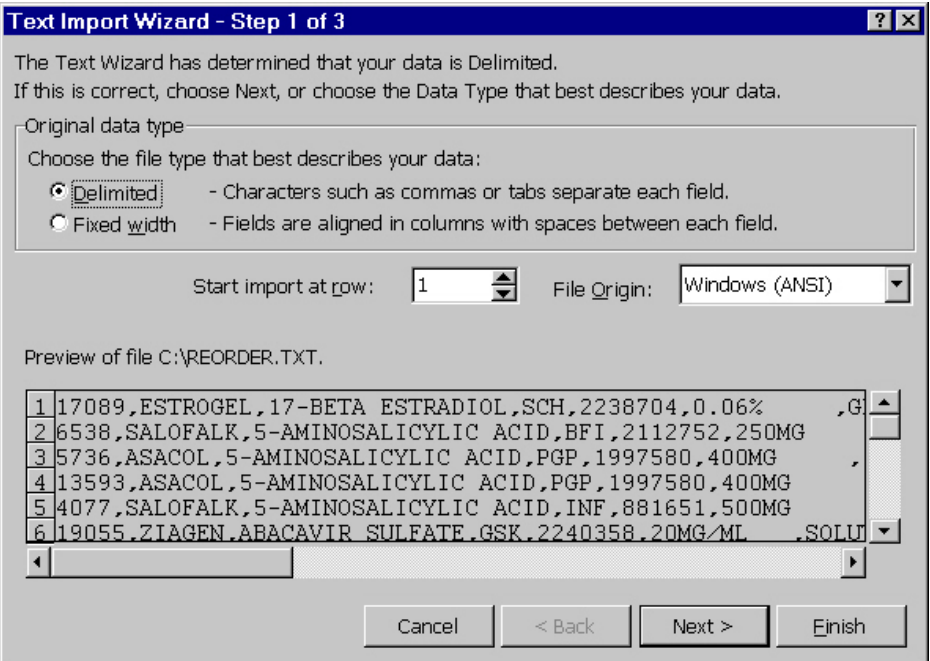

- 6. Select **Next**. Text Import Wizard Step 2 of 3 displays.
	- a. Select **Comma** under *Delimiters*.
	- b. Deselect any other checkboxes.

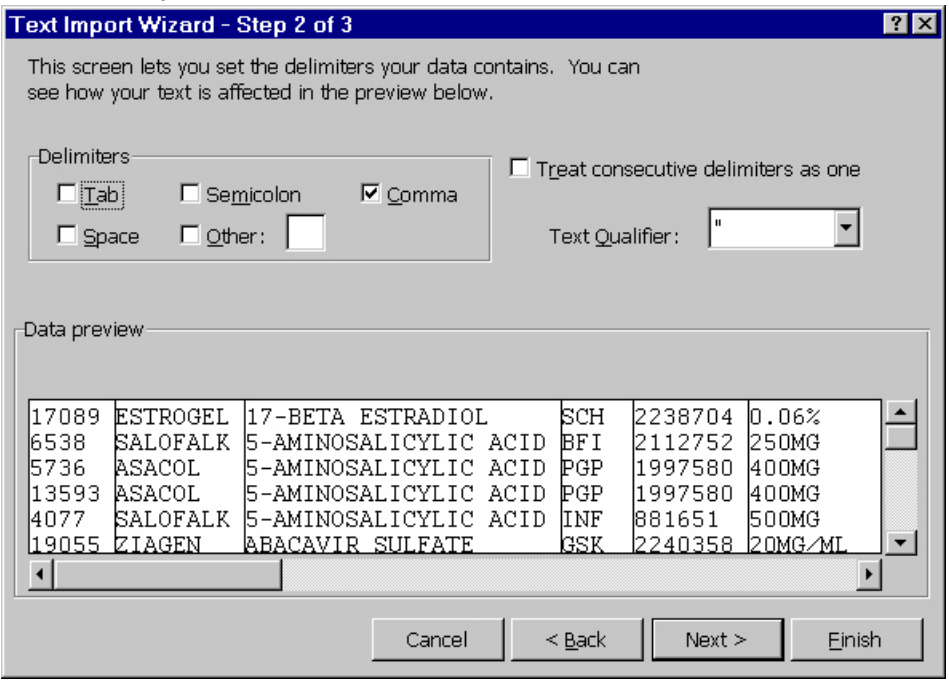

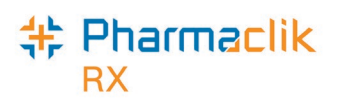

7. Select **Next**. Text Import Wizard – Step 3 of 3 displays. Do not make any changes in this window.

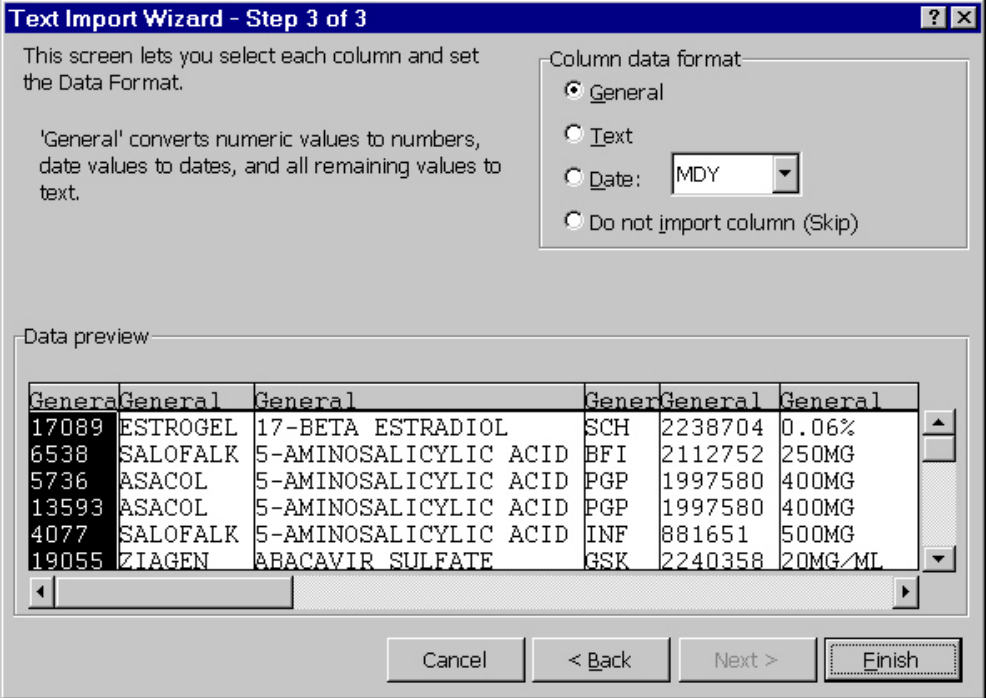

- 8. Select **Finish**. The import file opens in Microsoft Excel. The Suggested Re-Order Point is displayed in column **N**. The Suggested Re-Order # Packs is displayed in column **P**.
- 9. Using the printed version of the Re-Order Analysis report for reference, review and update the Suggested Re-Order Point and the Suggested Re-Order # Packs for each product.
	-

*Tip: Manual calculations are required when the Suggested Re-Order # Packs has an asterisk on the printed report. The asterisk indicates that the amount is a Re-Order Quantity. To calculate the appropriate Re-Order # Packs, divide the Re-Order Quantity by the pack size that you wish to monitor.*

- 10. Save the file periodically by selecting **File > Save**. When you are finished editing the file, save it one more time and then exit Microsoft Excel.
- <span id="page-10-0"></span>11. To exit, select **File > Exit**.

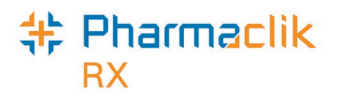

## **PART 3: Apply the Import File**

The edited import file must be applied on the server. If the file was edited on a different computer, move the file back to the **SERVER** and resave it as **C:\REORDER.TXT**.

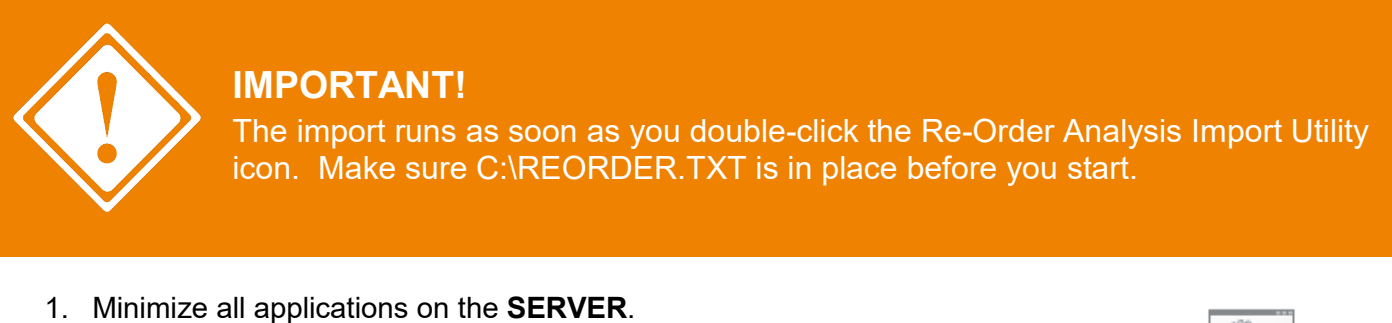

- 
- 2. Open the **McKesson PTS Utilities** folder.
- 3. Double-click on the **Reorder Analysis Import Utility** on the desktop. Some windows will flash on the screen.

*Note: Do not touch the computer during this process. The windows will close as soon as the file has been applied.* Re-Order Analysis Import

**Utility** 

In PharmaClik Rx, the **Re-Order Point** and **Re-Order # Packs** will be updated for each MONITORED product that was included in the import file and the **Re-Order Analysis Report**.

4. **Verify** some of the drugs that were in your import, to ensure it was successful.